# **PL-SNet Serial Port / Ethernet Converter**

# **EXPRODUCTS INFORMATION**

### **A. Introduction**

**PL-SNet Serial port to Ethernet converter is an ideal product to connect any RS 232/422/485 device to an existing Ethernet network. With PL-SNet and its related products, the controlling and monitoring of serial devices can be easily accomplished.** 

## **B. Features**

- Allows RS-232/422/485 serial devices to be connected to Ethernet network via **transparent data conversion and operates as an Ethernet node. Serial communication speed is up to 115.2 kbps.**
- Supports ARP, ICMP, TCP, UDP, IP, DHCP, HTTP, Modbus/TCP, and 10Base-T **Ethernet standard**
- Supports Web Based interface for fast configuration without special software, **also command mode for parameters setting by application software.**
- **Supports Client/Server applications**
- Supports Winsock networking programming and optional "Virtual serial ports" **driver for windows application program**

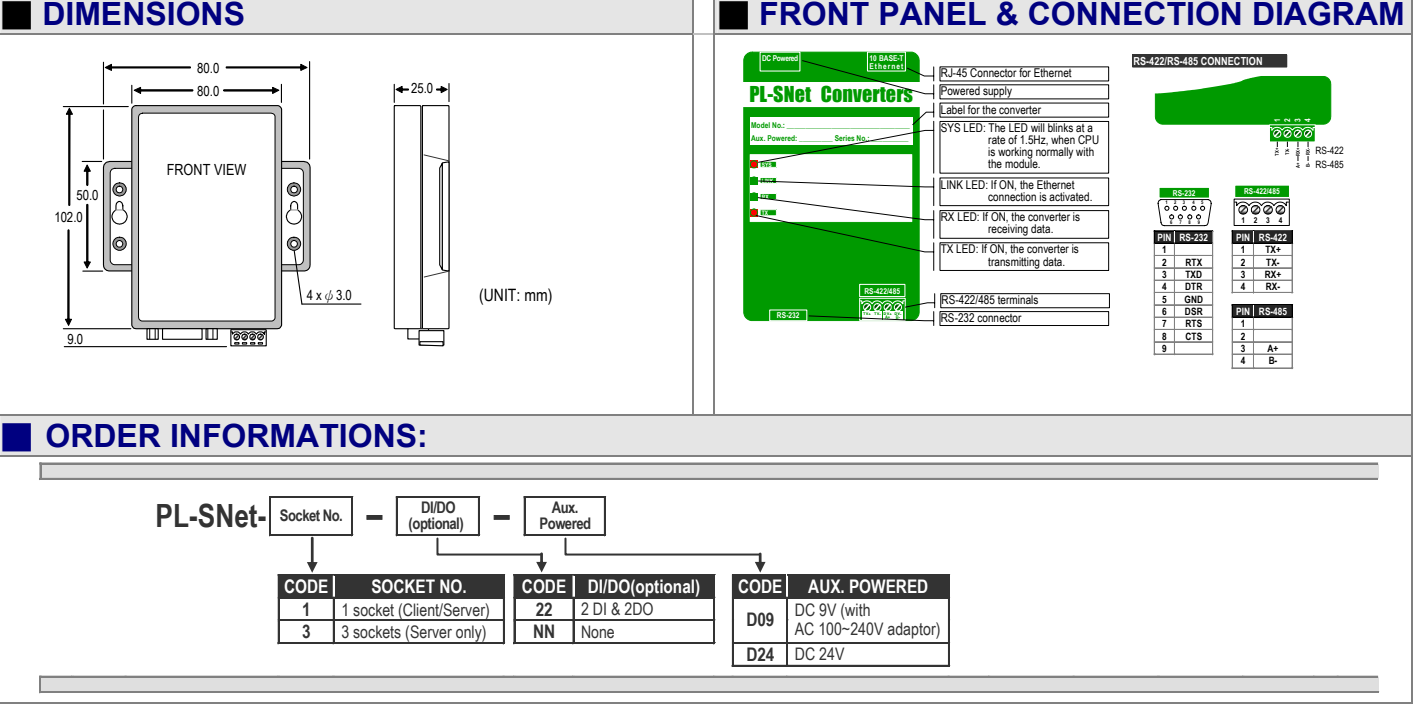

10 BASE

**ADtek - Net CONVERTERS PL-SNet /Serial to Ethernet** 

RS.232

1. To start PL-SNet setup program **G-01-PL-SNet-Setup.exe.** The window is shown as below.

 $\overline{\phantom{a}}$   $\overline{\phantom{a}}$   $\overline{\phantom{a}}$   $\overline{\phantom{a}}$ 

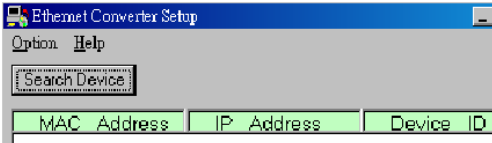

2. Click on the **Bearch Device** button to search all the **PL-SNet** converters in the same subnet using the UDP broadcast protocol. When the search is finished, the information about all **PL-SNet** found will be listed in the text box as shown below.

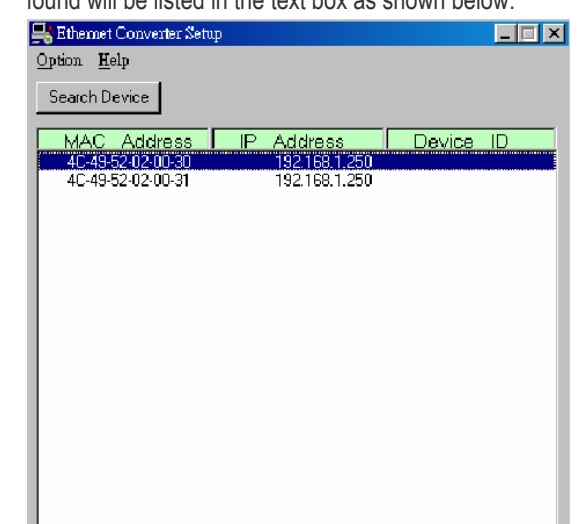

3. Double click on the desired converter whose configuration is to be modifying, as shown below.

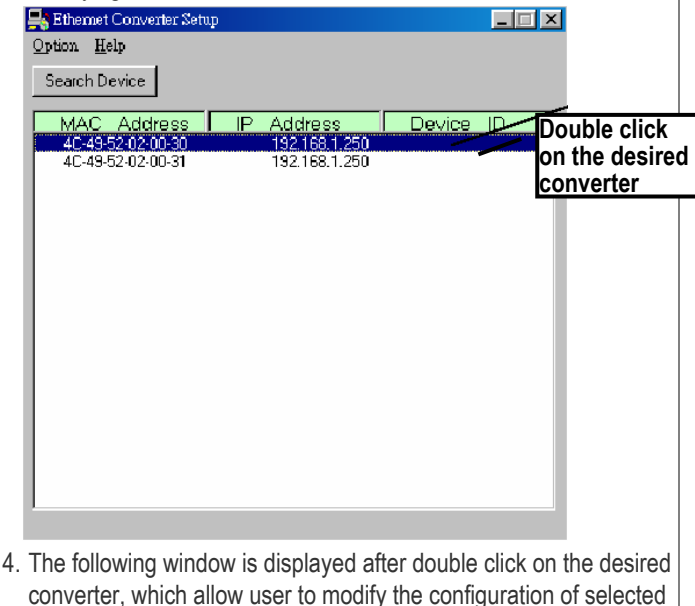

# ■ **CONFIGURING** ■ **FRONT PANEL & CONNECTION DIAGRAM**

**PL-SNet**.

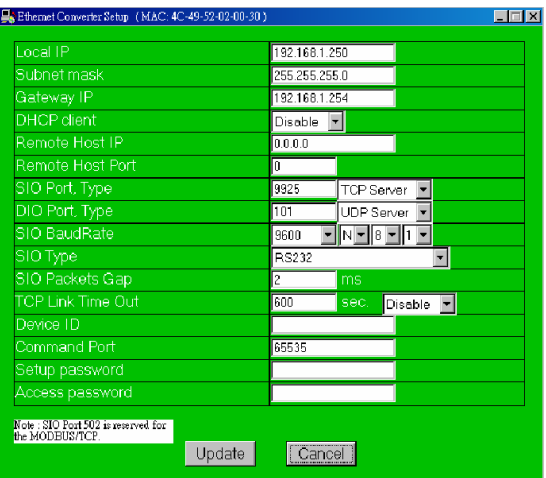

Please refer to the following description for setting up the parameters of **PL-SNet** converter.

#### **Local IP**:

The IP address of the **PL-SNet** converter on TCP/IP network. The default Local IP address is **192.168.1.250** . This address should be unique. Ask your network administrator for assistance, if in doubt.

#### **Subnet mask**:

Identifying the network class which the **PL-SNet** converter belong to. The default Subnet mask is **255.255.255.0** . Ask your network administrator for assistance, if in doubt.

#### **Gateway IP**:

The IP address of router. The default Gateway IP address is **192.168.1.254** . Ask your network administrator for assistance, if in doubt.

# **DHCP client**:

If this option is enabled, that means the IP address, Sunet mask and Gateway IP address of the **PL-SNet** converter are set dynamically by the DHCP Server. I f the setting can not be got from the DHCP server successfully; the **PL-SNet** converter will use the last setup parameters for its configuration. The possible reason of this case is that the DHCP server is shutdown or not available. Ask your network administrator for assistance, if in doubt.

#### **Remote Host IP**:

If the **PL-SNet** converter is used in TCP client mode or UDP client mode, the Remote Host IP address must be specified to establish the connection with the designated HOST (server) only.

#### **Remote Host Port:**

If the **PL-SNet** converter is used in TCP client mode or UDP client mode, the Host Port No must be specified. This is the port which the Remote Host IP listens for incoming data.

#### **SIO Port Type**:

The local port number of the **PL-SNet** converter to be contacted by other devices. The default value is **9925** . And user needs to choose one communication mode for the **PL-SNet** converter. There are four different communication modes can be selected. They are TCP Server, TCP Client, UDP Server and UDP Client.

- **TCP Server -** The **PL-SNet** converter will operate at the Passive or the TCP listen mode to receive TCP connection requests from the remote client device.
- **TCP Client -** The **PL-SNet** converter will operate at the Active or the TCP Active mode to request establishing a TCP connection with the remote server device.

**UDP Server -** The **PL-SNet** converter will operate at the UDP server mode to send and receive UDP datagrams to/from the remote device.

- **UDP Client –** The **PL-SNet** converter will operate at the UDP Client mode mode to send and receive UDP datagrams to/from the remote device specified in Remote Host IP address and Remote Host Port.
- **Note** *SIO port number 502 is reserved for the Modbus/TCP Protocol. When user connects the serial Modbus device running in Modbus/RTU Slave mode, the PL-SNET converter can receive connection requests from Modbus/TCP Master device. Also when user connects the serial Modbus device running in Modbus/RTU Master mode, the PL-SNET converter can connect to Modbus/TCP Slave device.*

#### **DIO Port, Type :**

Reserved

#### **SIO Baud Rate :**

The serial parameter settings : **Baud Rate:** 300 bps to 115200 **Parity :** None, Even, or odd **Data Bits :** 7, or 8

**Stop Bit :** 1, or 2

### **SIO Type :**

The serial interface types: **RS232 RS232 with RTS/CTS control RS232 with RTS/CTS/DSR/DTR control RS485 half duplex mode RS422 full duplex mode** 

#### **SIO Packets Gap:**

In some cases, for example, if the Modbus/RTU serial protocol is used, the completion of the message packet in the input buffer is determined by a character-to-character timeout. The SIO Packets Gap of **PL-SNet** defines this timeout period.

#### **TCP Link Time Out:**

When this option is enabled, the TCP communication will be disconnected by the **PL-SNet** converter if there is no further TCP activity within the given timeout value.

#### **Command Port:**

The **PL-SNet** converter supports the command mode, which user can use to setup the parameters or get the information of the converter with UDP protocol from the remote host. The default Command Port number is **65535**. The command port of the **PL-SNet** convertr should be set correctly while using the command mode. Please refer to appendix 1 for further information.

#### **setup password :**

This password protects the Setup window of the **PL-SNet** converter from unauthorized entry. To erase an existing password, just leave the Setup password text bos blank.

#### **Access password :**

If this password is configured, the remote host needs to send this access password one second periodically to the Check Status Port of the **PL-SNet** converter, otherwise the data transfer request will not be accepted by the **PL-SNet** converter. To erase an existing password, just leave the Access password text bos blank.

5. User must ensure the command port number that the **PL-SNet** Setup program used is the same as the **Command Port** parameter which has been configured in the **PL-SNet** converter setup window. To verify this, click on **Option** / **Command Port** as shown below.

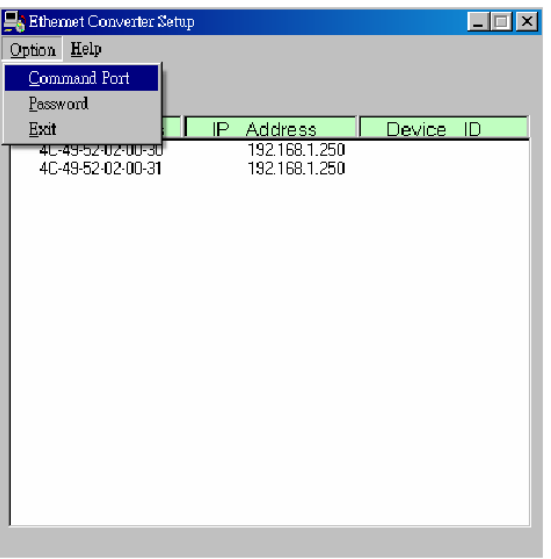

Next, when the Command Port window opens input the command port number that is the same as the one which has been set in the setup window, and then click on **OK**.

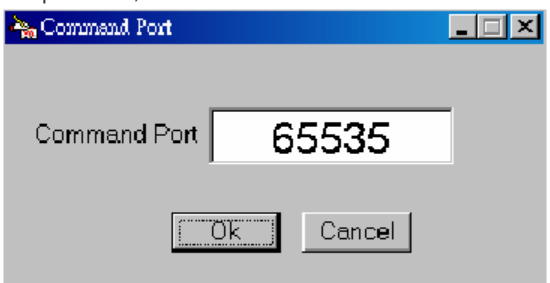

6. User needs to use the right password to enter the **PL-SNet**  converter setup window if password protection is enabled. Click on **Option** / **Password** as shown below.

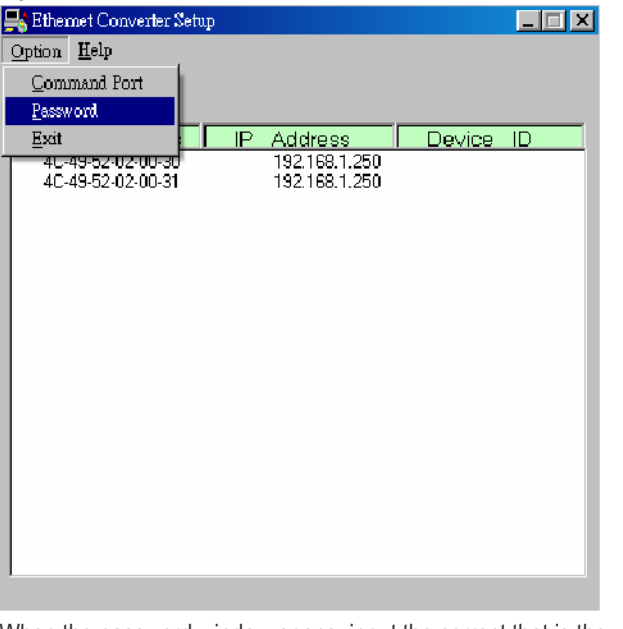

When the password window opens, input the correct that is the same as the one which has been set in the setup window, and then click on **OK**.

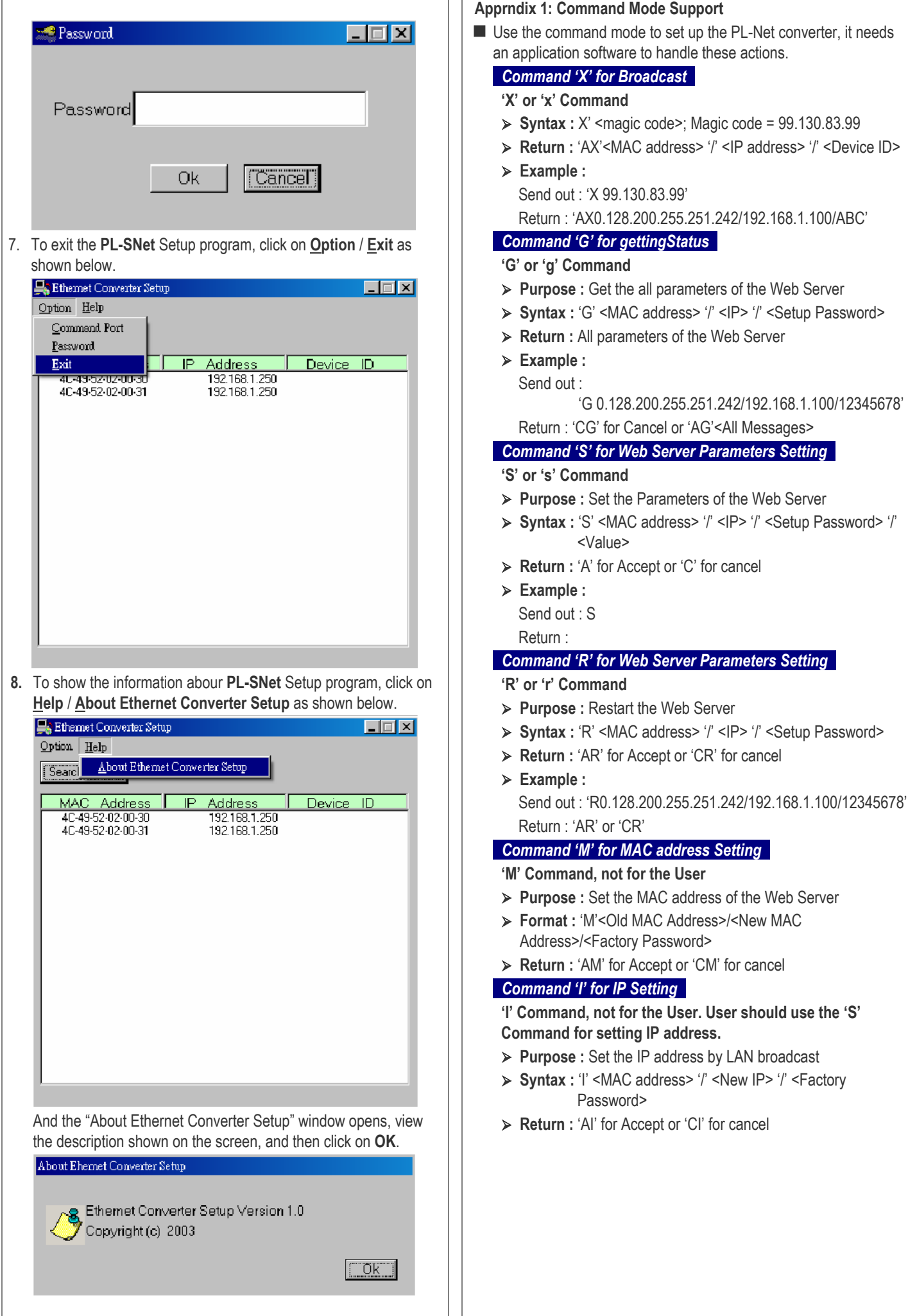

I